**OLUMBUS IETROPOLITAN LIBRARY** 

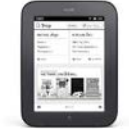

Here are step-by-step instructions on how to get digital content on your Nook Simple Touch or Nook eInk. Have questions? Ask a staff member or call 614-645-2275.

You must use a personal computer (**not** a library computer) with an Internet connection. PC or Mac computers both work. You must first install Adobe Digital Editions on the computer you are using with your Nook. Adobe Digital Editions (ADE) is software that works with OverDrive, the service that provides digital material to libraries, to manage the Digital Rights Management (DRM) of electronic media and transfer the content to eReaders through a connected cable. If you haven't installed this software, it can be found at [http://www.adobe.com/solutions/ebook/digital-editions.html.](http://www.adobe.com/solutions/ebook/digital-editions.html)

# **Step A. Activating Adobe Digital Editions**

- 1. Download and install Adobe Digital Editions from the link above.
- 2. When Adobe Digital Editions opens, click Help at the top of the screen.
- 3. Select Authorize Computer.
- 4. If you have an Adobe ID enter the Adobe ID and password then click Activate.
- 5. If you do not have an Adobe ID, set up an account at this time:
	- a) Click the **get an Adobe ID online** link.
	- b) When an Internet browser opens you will see Create Adobe ID.
	- c) Enter the information requested and click Create.
	- d) Redisplay the Adobe Digital Editions Authorization setup and enter the Adobe ID and password.
- 6. Click Activate and Finished.

## **Step B. How to Check Out an eBook**

Using your personal computer (not a library computer) with an Internet connection:

- 1. 1. Go to **[www.columbuslibrary.org](http://www.columbuslibrary.org/)**
- 2. Click "My Account" in the navigation.
- 3. Type your Library Card Number and PIN in the box (or username)

*Note: a wider selection of titles will appear when you sign in.*

- 4. Search for a title
- 5. Click on **Request this Download.** If the book has a wait list, you will be prompted to confirm your email and click **Confirm Hold.**
- 6. Select the **ePub Book** format**.**
- 7. Click **Check out now** button. A pop-up box will appear to confirm check out; click "continue with download here"

8. **Adobe Digital Editions** will open to display the downloaded book

### **Step C. How to Transfer from Your Computer to Your Nook**

- 1. Connect your Nook to your computer with the USB cable that came with your device
- 2. Click on the **Library View** button in **Adobe Digital Editions**
- 3. On the left side of your screen, you'll see a list called Bookshelves. To the right, you'll see the covers of books you have checked out.
- 4. One of the Bookshelves will be called **Nook**.
- 5. Click and drag a book from the right side to the left side, directly over top of the word **Nook**.
- 6. As you drag left, you'll see a small red "no" symbol (red circle with a slash). As you move over the Nook, it will become a Green Plus (+) symbol.
- 7. When the green plus appears, release the left mouse button. The title will copy onto your Nook.
- 8. Click the **Safely Remove Device** option generally found in the lower right hand corner
- 9. After the **Safe to Remove Hardware** message displays, unplug your Nook from your computer

### **Step C. How to Begin Reading on Your Nook**

- 1. Press the **Menu** button on the *Nook*
- 2. Press the **Library** button and press the **My Files** button
- 3. Press the **Digital Editions** icon
- 4. Press the book you downloaded
- 5. Begin reading
	- The downloaded book will remain in the **Digital Editions** folder on the *Nook*. Purchased items will show on the **Books** screen.
	- When the Overdrive content expires, you will need to manually erase the eBook.

#### **Step D. Early Return or Deletion of Library eBooks from your Nook**

Using your personal computer (not a library computer) with an Internet connection and **Adobe Digital Editions** software:

- 1. Connect your Nook to your computer with the USB cable that came with your device
- 2. Open your Adobe Digital Editions software
- 3. Using your mouse select the book cover of the title you wish to return and **right click** on the title
- 4. On the drop down menu that appears, click **Return Borrowed Item**
- 5. The book will be removed from your library eBook account

To manually delete titles from your **Nook**:

- 1. Connect your Nook to your computer with the USB cable that came with your device
- 2. Open your Adobe Digital Editions software
- 3. Using your mouse click the **Nook** icon, found on the left-hand side
- 4. The items on your Nook will appear on the right-hand side
- 5. Using your mouse select the book cover of the title you wish to delete and **right click** on the title
- 6. On the drop down menu that appears, click **Delete Item**
- 7. The book will be removed from your device

#### **Adobe eBooks FAQ**

- Once ADE is installed and authorized/activated, these steps will not need to be repeated.
- Only 6 computers can be authorized with a single Adobe ID.
- Only 6 devices (eReaders, phones, tablets) can be authorized with a single Adobe ID.
- Error message (TOO MANY ACTIVATIONS) will display if you reach or exceed limits.

• When you install Adobe Digital Editions on your computer, you are prompted to authorize the application by entering an Adobe ID. This is simply an email and password of your choice. If you don't have an Adobe ID, visit<http://www.adobe.com/products/digitaleditions> to get one.